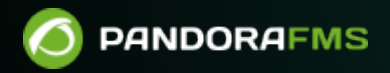

# **Сетевые карты**

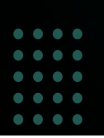

Erbm: <https://pandorafms.com/manual/!current/> Permanent link: [https://pandorafms.com/manual/!current/ru/documentation/04\\_using/06\\_data\\_presentation\\_network\\_maps](https://pandorafms.com/manual/!current/ru/documentation/04_using/06_data_presentation_network_maps) 2024/06/10 14:36 Ē

# **Сетевые карты**

[Вернуться в оглавление Документации Pandora FMS](https://pandorafms.com/manual/!current/ru/documentation/start)

# **Сетевые карты**

# **Введение**

Сетевые карты - это графическое представление сети, над которой проводится мониторинг. Здесь вы можете просто и быстро увидеть различные элементы, из которых она состоит, и их состояние. Доступ к картам сети можно получить через меню слева, в разделе Topology Maps  $\rightarrow$  Network Map.

Более подробную информацию об этом можно получить здесь: [картирование сети на сайте](https://pandorafms.com/network-mapper/) [Pandora FMS.](https://pandorafms.com/network-mapper/) Сетевые карты являются частью «[Гибкого мониторинга сети Pandora FMS»](https://www.youtube.com/watch?v=knfbmEPLaf8).

# **Элементы карты сети**

Сетевые карты могут содержать:

- Реальные узлы: Они представляют собой агентов, добавленных на карту. Эти узлы имеют значок, представляющий операционную систему агента, и ореол состояния агента. По умолчанию используется круглая форма значка, но вы можете выбрать любую форму. Состояние, представленное в узле, может быть:
	- Зеленое: в нормальном состоянии.
	- Красное: какой-либо из модулей в критическом состоянии.
	- Желтое: какой-либо из модулей в опасном состоянии.
	- Оранжевый: В Агенте сработало одно из предупреждений.
	- Серый: Агент находится в неизвестном статусе.
- Вымышленные узлы: Они представляют собой ссылку на другую карту сети или просто точку для личного использования в пределах карты. Они могут быть любой из доступных форм (круг, ромб, квадрат), любого размера и с любой надписью. Если это ссылка на другую карту, цвет узла соответствует следующим правилам (цвета можно настроить):
	- Зеленый: Если все узлы связанной карты являются правильными.
	- Красный: Если какой-либо из связанных узлов карты находится в критическом состоянии.
	- Желтый: Если любой из связанных узлов карты находится в состоянии опасности, и ни один другой узел не находится в критическом состоянии.
	- Оранжевый: Если в любом из связанных узлов карты сработали какие-либо предупреждения.
	- Серый: Если любой из связанных узлов карты находится в неизвестном состоянии и ни один другой узел не находится в критическом, опасном или сработавшем состоянии тревоги.
- Линии родства между узлами: Линии родства могут быть двух типов:
	- Простые линии родства (отношения «родитель-ребенок»), которые представляют

иерархию компонентов сетевой карты.

Линии родства сетевых интерфейсов, которые представляют связь компонентов карты через их сетевые интерфейсы. Эти линии характеризуются круглыми наконечниками стрелок в конце или начале, которые цветом отображают статус сетевого интерфейса. Для установления такого типа отношений необходимо, чтобы агент, представленный узлом, имел модули мониторинга ifOperStatus своих сетевых интерфейсов, которые, кроме того, должны иметь номенклатуру ifname\_ifOperStatus (например, eth0 ifOperStatus). Это позволяет легко находить интерфейсы элементов карты сети по имени.

# **Создание новой сетевой карты**

Для создания новой карты сети доступны два варианта: создание новой карты сети без каких-либо элементов (Create empty networkmap) или создание новой автоматически сгенерированной карты сети (Create networkmap).

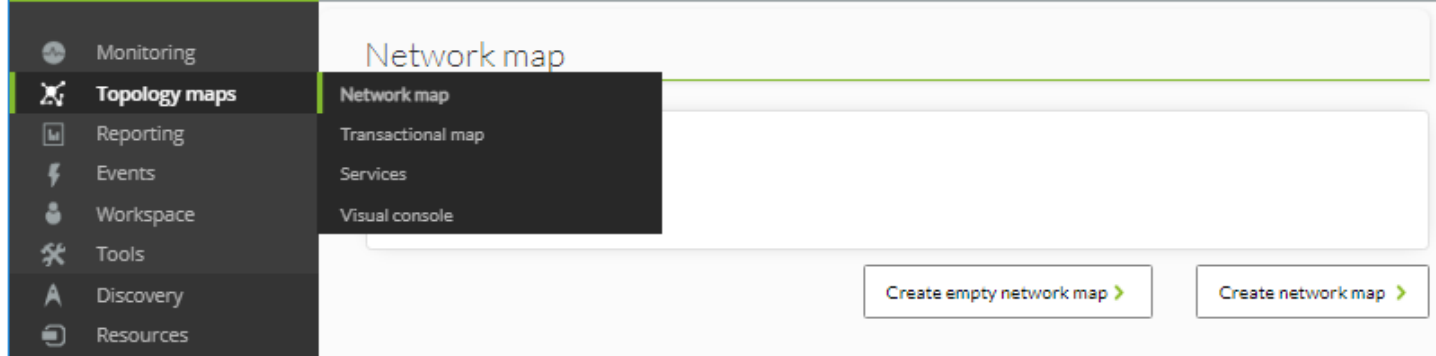

#### **Пустая карта сети**

При использовании этой опции появляется форма, в которой необходимо указать имя, группу и описание карты сети, а также радиус узлов карты сети.

# Network map <sup>®</sup>

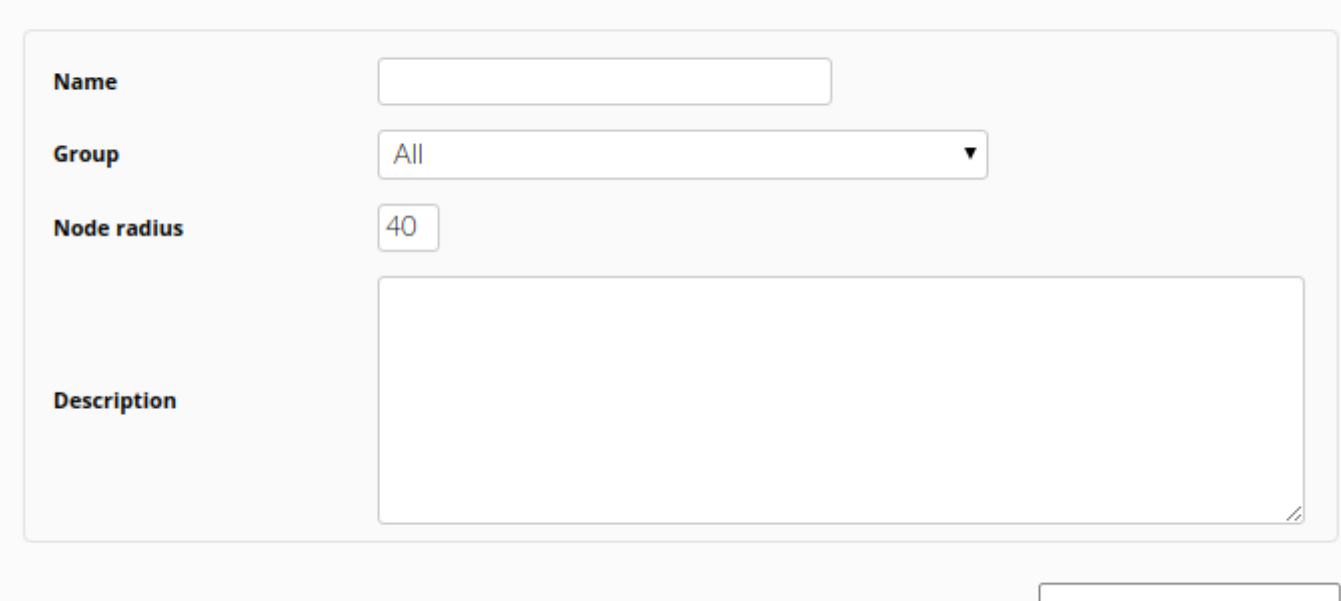

Save network map >

# Name

Имя карты сети

# Группа

Группа, к которой принадлежит сетевая карта для [ACLs](https://pandorafms.com/manual/!current/ru/documentation/04_using/11_managing_and_administration), а также группа, из которой генерируется карта из Агентов, содержащихся в этой группе.

Node radius

Радиус значков каждого из узлов карты.

Нажав на Save network map, вы создадите новую карту сети, в которую можно начать добавлять элементы.

#### **Непустая карта сети**

Эта форма такая же, что и форма выше, только включает несколько дополнительных опций:

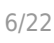

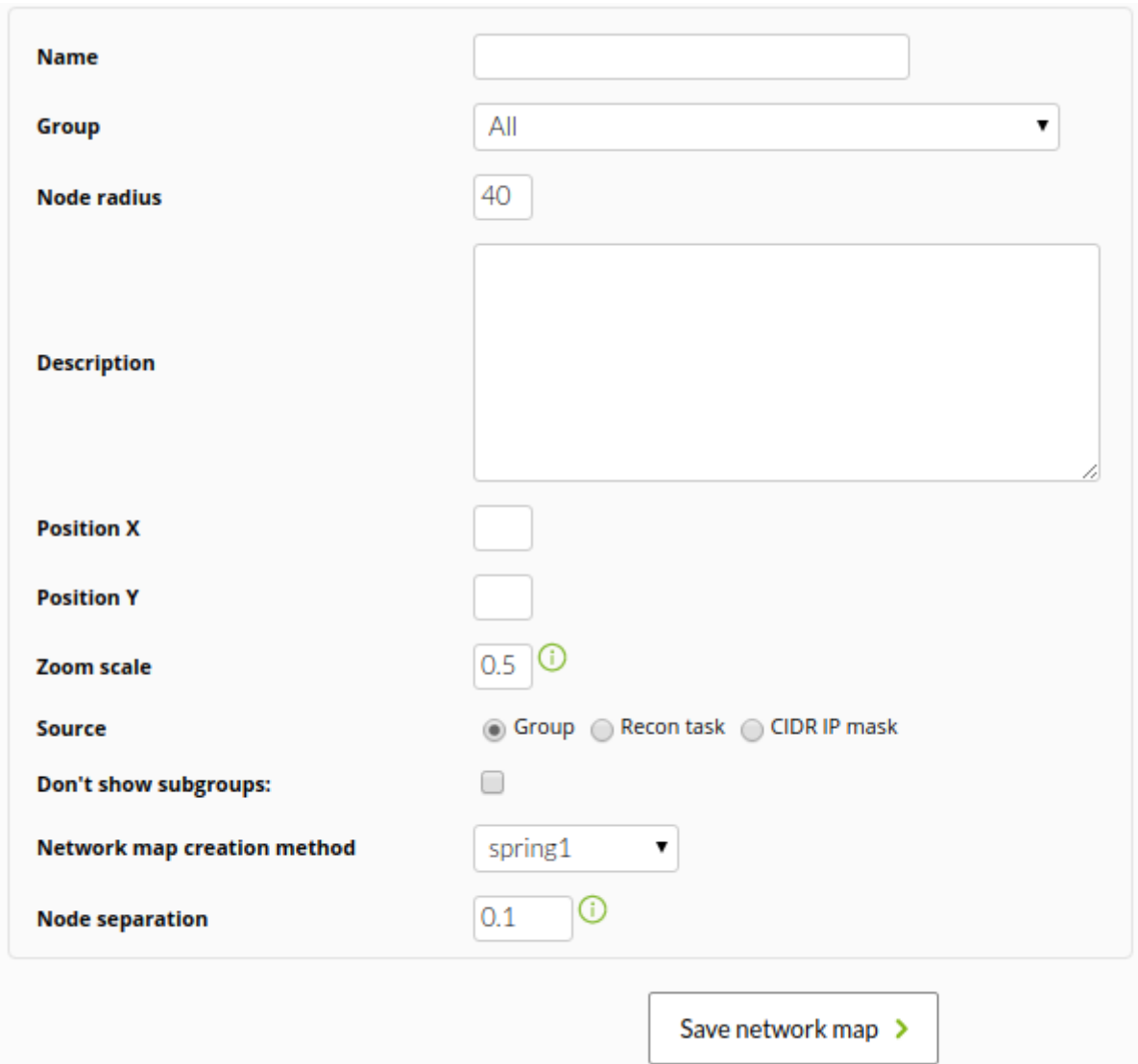

- Group: Группы, которые будут иметь доступ к карте сети. Вы можете назначить группу, к которой принадлежит пользователь, создающий карту сети, только если этот пользователь не будет принадлежать к группе ВСЕ ([ALL](https://pandorafms.com/manual/!current/ru/documentation/04_using/11_managing_and_administration)).
- Position X: Смена расположения по умолчанию на карте для того, чтобы она всегда отображалась одинаково в компоненте горизонтальной оси.
- Position Y: Смена расположения по умолчанию на карте для того, чтобы она всегда отображалась одинаково в компоненте вертикальной оси.
- Zoom scale: Увеличение, применяемое к виду карты по умолчанию, чтобы карта всегда отображалась с этим коэффициентом.
- Source: Фильтр или источник агентов, из которого генерируется карта или добавляются новые узлы в [область удержания](#page-11-0). Варианты следующие:
	- Group: На карте сети (или в области удержания) появляются только агенты, принадлежащие к этой дочерней группе (группам). Даже если пользователь, создающий карту сети, явно не принадлежит к группе ВСЕ, ([ALL](https://pandorafms.com/manual/!current/ru/documentation/04_using/11_managing_and_administration)), он/она все равно может назначить группу ALL в качестве источника агентов.
	- Recon task: Появление на networkmap (или в области удержания) только тех агентов, которые были обнаружены заданием разведки, выбранным в той же форме и имеющим уровень обнаружения 2.
	- CIDR IP mask: На networkmap (или в области удержания) появляются только те агенты, чей основной IP-адрес проходит фильтр IP-маски.
- Don´t show subgroups: Опция не показывать вторичные группы.
- Network map creation method: Метод распределения узлов, образующих карту сети.

#### Существуют следующие методы:

Circular: В котором узлы будут расположены в виде концентрических кругов.

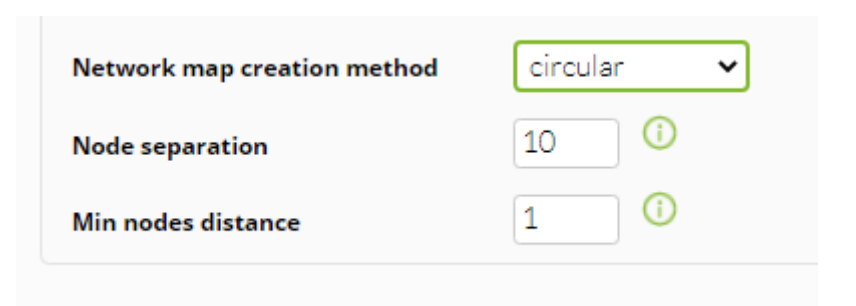

• Flat: В котором узлы будут расположены в древовидной форме.

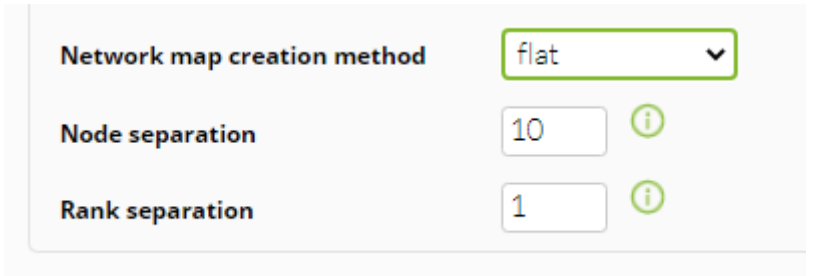

• Radial, Radial dynamic: В котором все узлы будут расположены вокруг мнимого узла, символизирующего Pandora FMS.

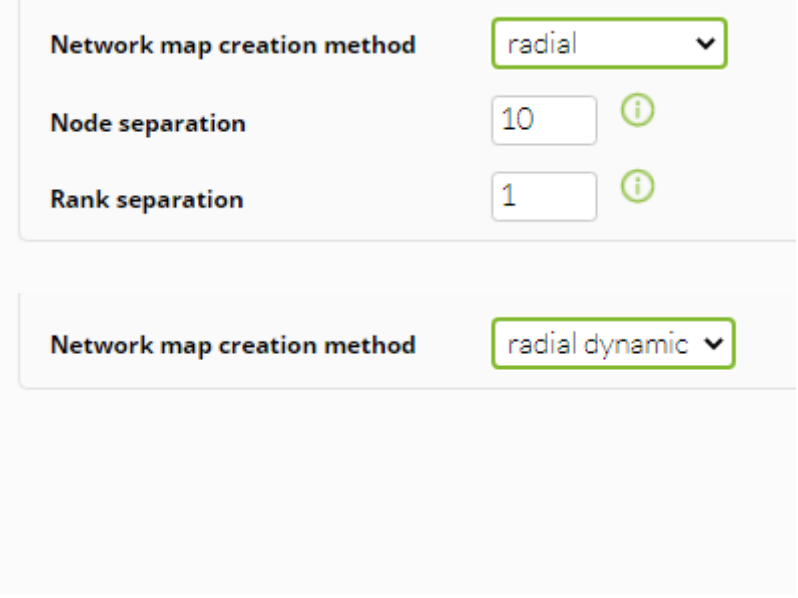

• Spring1, Spring2: Это разновидности Flat.

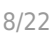

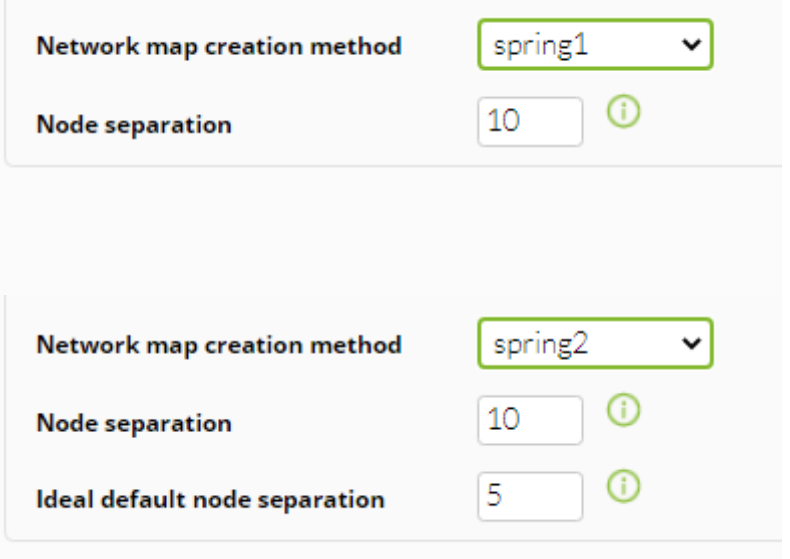

- Node separation: (кроме Radial dynamic) устанавливает желаемое разделение между узлами для карты сети.
- Min nodes distance: (Только circular) задает желаемое минимальное расстояние между узлами для карты сети.
- Rank separation: (Только flat и radial) устанавливает желаемый интервал между стрелками для карты сети.
- Ideal default node separation: (Только spring2) задает желаемое минимальное расстояние между узлами для карты сети.

После установки необходимых параметров нажмите на Save network map. С этого момента консоль Pandora FMS начнет генерировать карту сети и перенаправлять на нее.

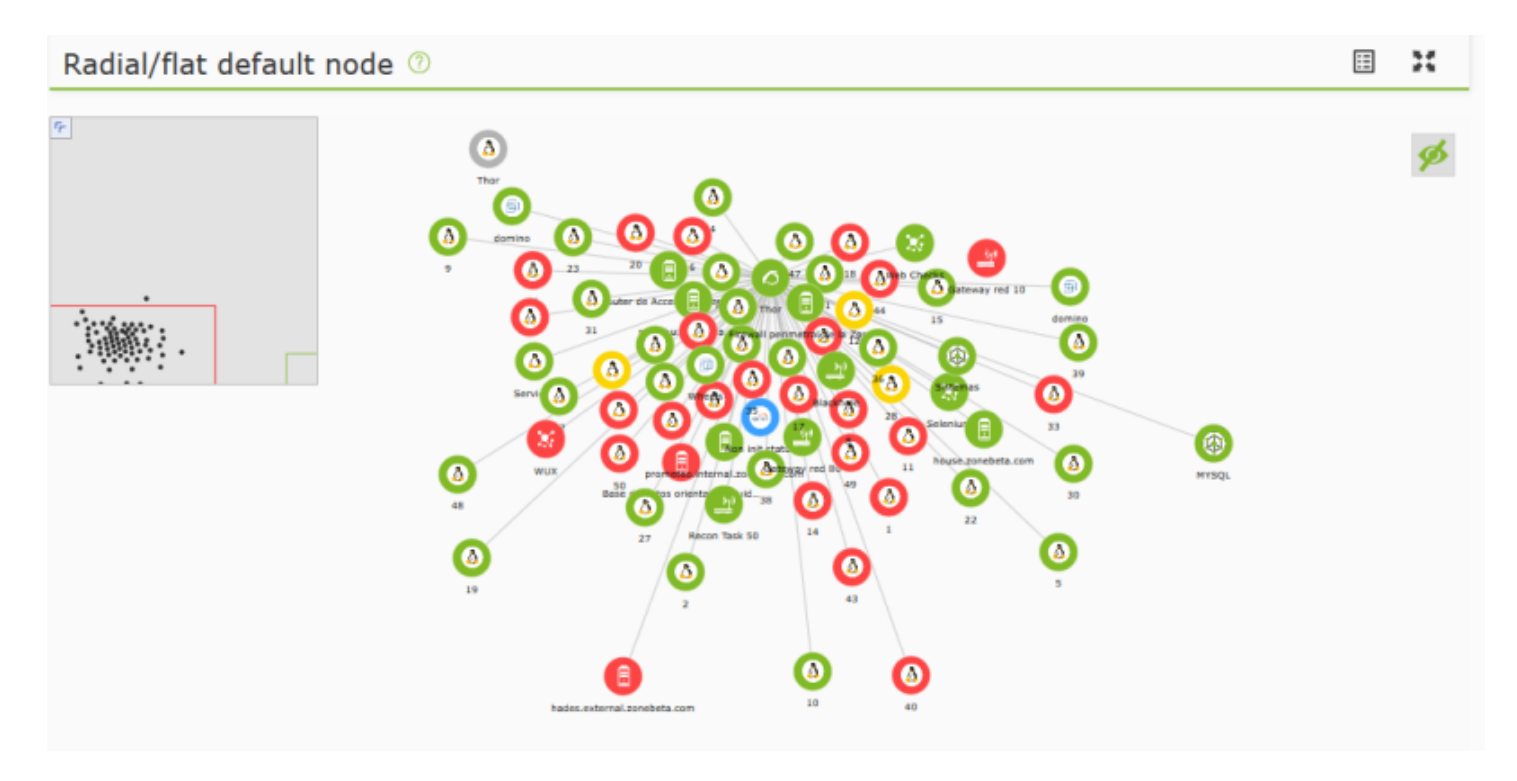

# **Редактирование карты сети**

соответствующую кнопку редактирования.

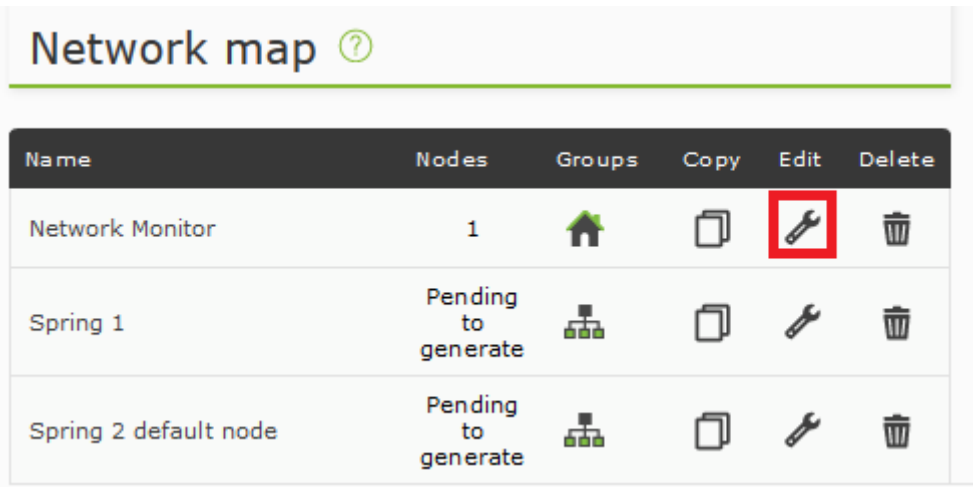

Форма редактирования карты сети точно такая же, как и форма создания, за исключением того, что некоторые поля отключены, поскольку карта сети уже создана.

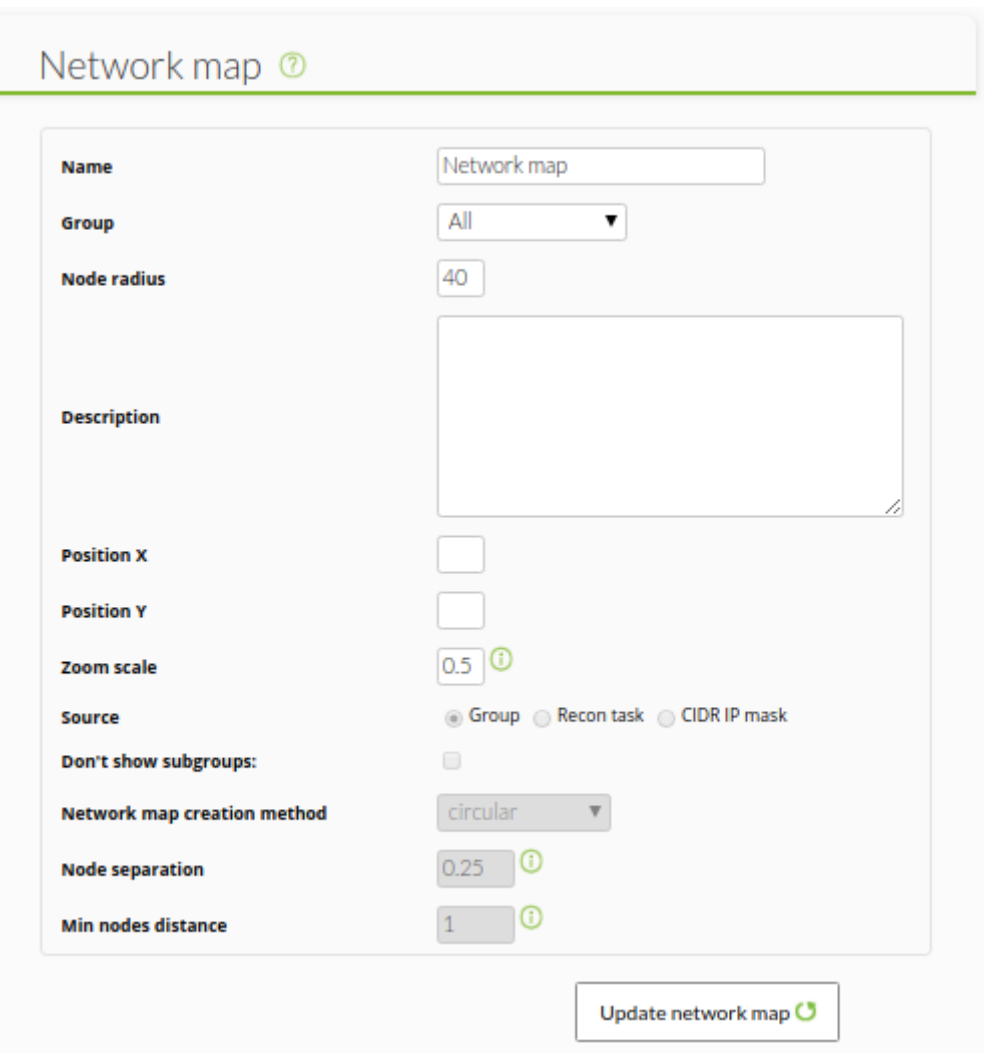

После внесения изменений нажмите на кнопку Update network map для сохранения.

#### **Дублирование карты сети**

Из списка сетевых карт можно дублировать сетевую карту со всем ее содержимым и всеми настройками. Новая сетевая карта будет названа «Copy of …».

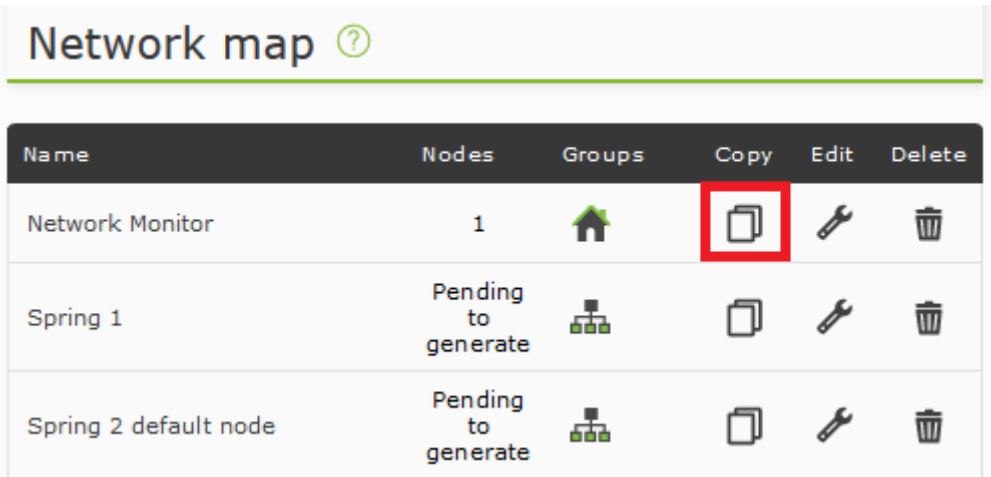

# **Просмотр карты сети**

При просмотре созданной карты сети отображаются ее различные поля и можно настроить существующие узлы.

#### **Мини-карта**

Мини-карта обеспечивает глобальный, уменьшенный вид всей карты. Кроме того, в левом верхнем углу отображается красное поле, представляющее отображаемый участок карты. Его можно скрыть, нажав на значок стрелки.

 $\odot$ 

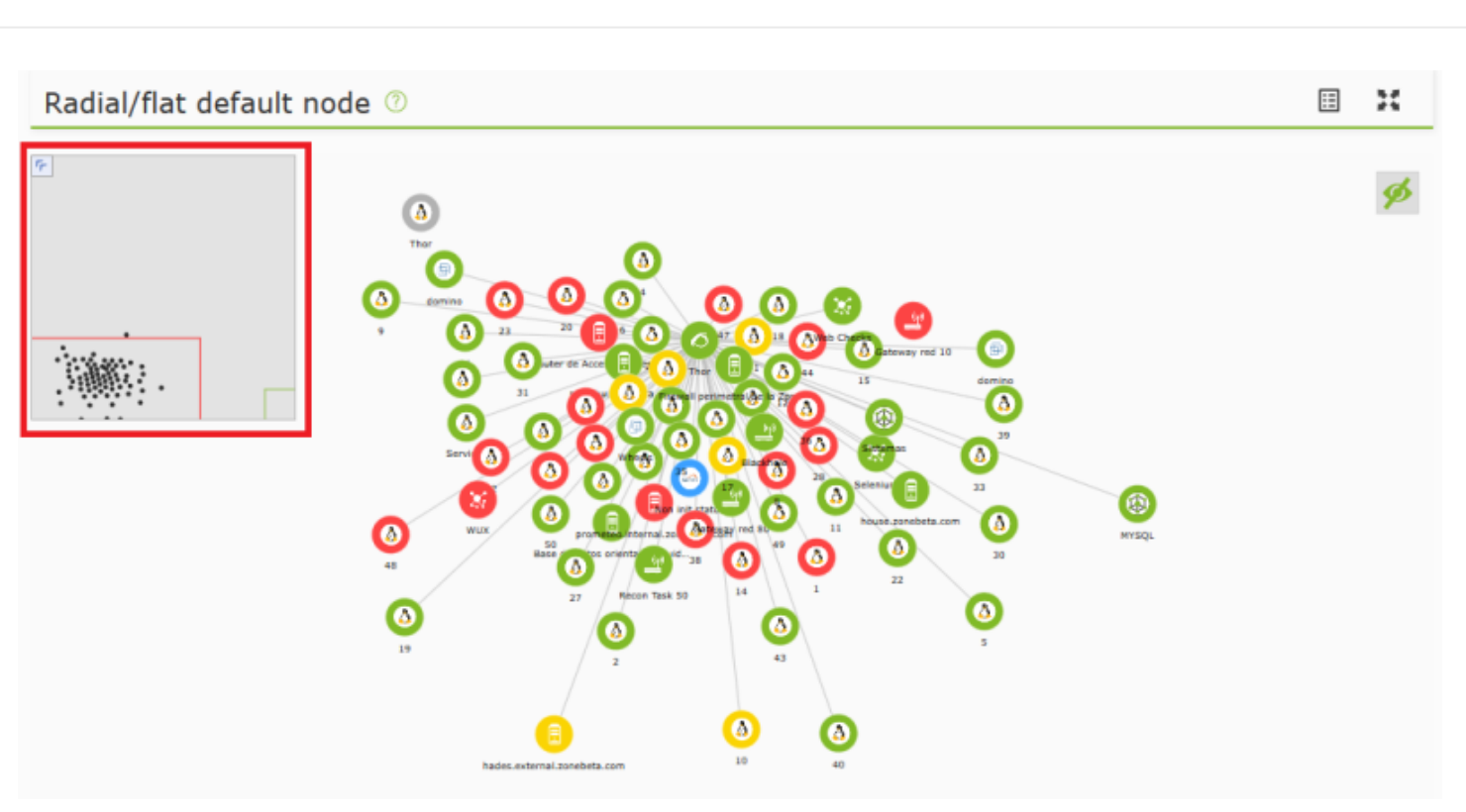

# **Контекстное меню**

Из контекстного меню вы можете выполнять некоторые задачи на карте сети. Его можно отобразить, щелкнув правой кнопкой мыши в любом месте без элементов карты.

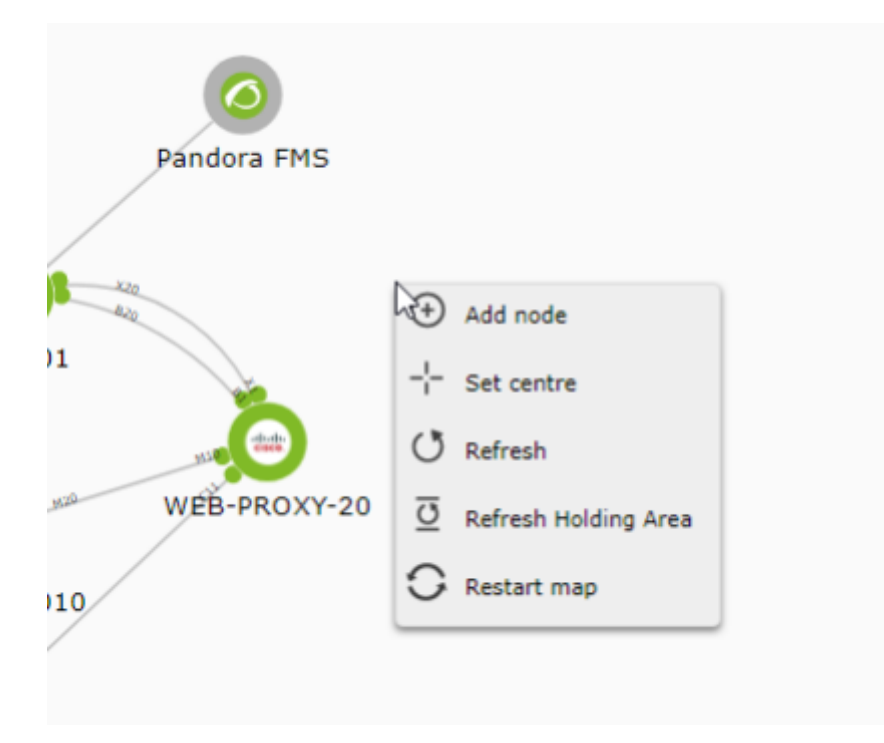

Доступны следующие опции:

# Add node

Позволяет добавить новый узел, реальный или фиктивный.

# Set centre

Установите центр карты, чтобы при обращении к ней отображался этот участок карты.

Refresh

Перезагружает значения и изменяет карту сети.

Refresh Holding Area

Перезагружает значения и изменяет область удержания карты сети.

Restart map

Позволяет корректировать значения карты с помощью формы и генерировать их снова.

#### <span id="page-11-0"></span>**Область удержания**

Здесь отображаются новые узлы сети, что предотвращает появление новых узлов в центре карты сети и четко отражает изменения в контролируемой архитектуре.

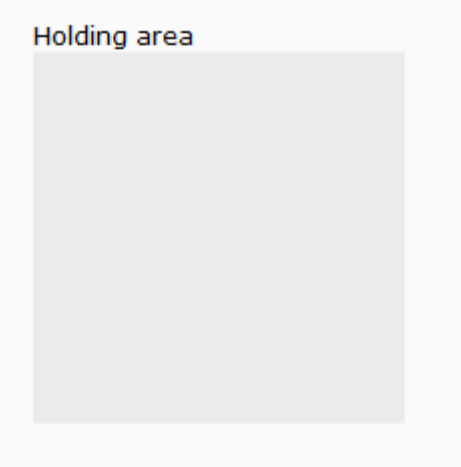

Новые узлы в области удержания появляются только при ее обновлении через контекстное меню. Кроме того, фильтр создания карты сети применяется для поиска новых узлов, например, по группе, по маске сети или новых узлов, найденных задачей разведки сети.

Узлы, находящиеся внутри области удержания, остаются там до тех пор, пока их не вытащат.

#### **Редактирование узлов**

#### **Изменить положение**

Нажмите на узел для выбора, а затем нажмите и удерживайте кнопку мыши, чтобы перетащить перемещаемый узел на карте.

#### **Соотнести один узел с другим**

Щелчок по узлу правой кнопкой мыши вызывает контекстное меню. Выберите опцию «Определить как дочерний элемент» Define as children element.

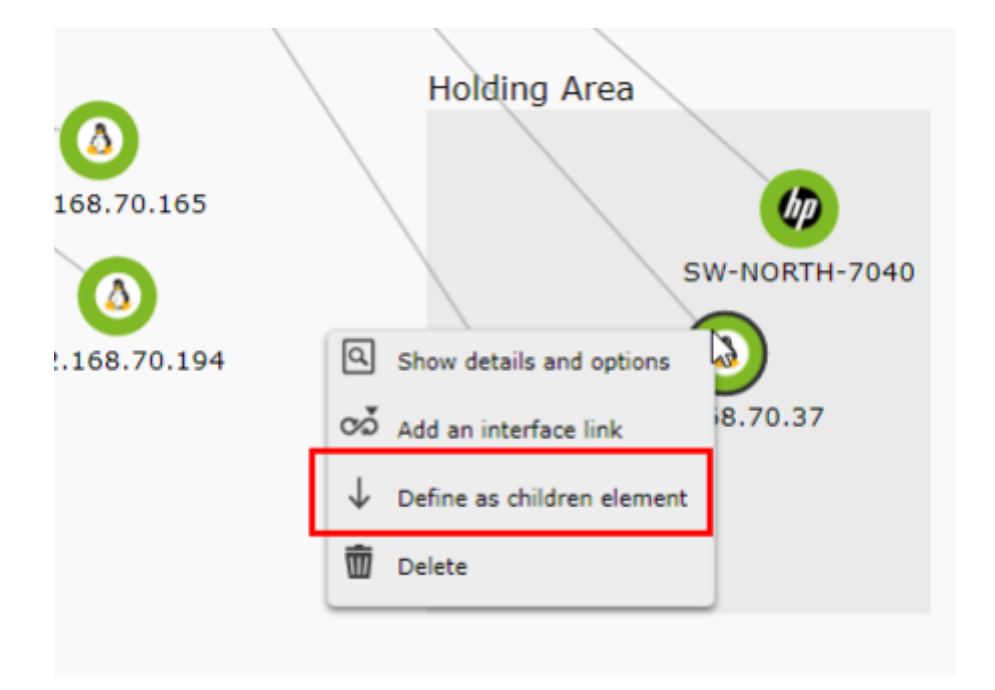

Это запускает операцию связывания. Чтобы завершить ее, щелкните правой кнопкой мыши на другом узле и в появившемся контекстном меню выберите опцию Определить как родительский элемент, чтобы завершить связь, или отмените операцию с помощью опции «Прервать действие установленной связи» Abort the action of set relationship.

 $\odot$ 

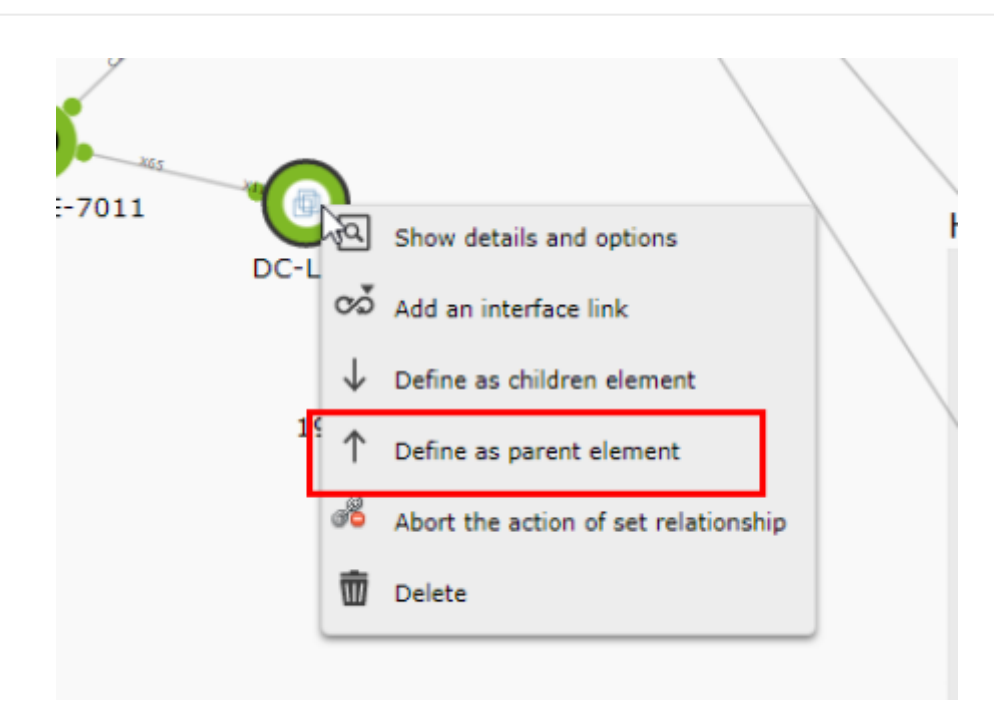

По окончании операции оба узла будут соединены.

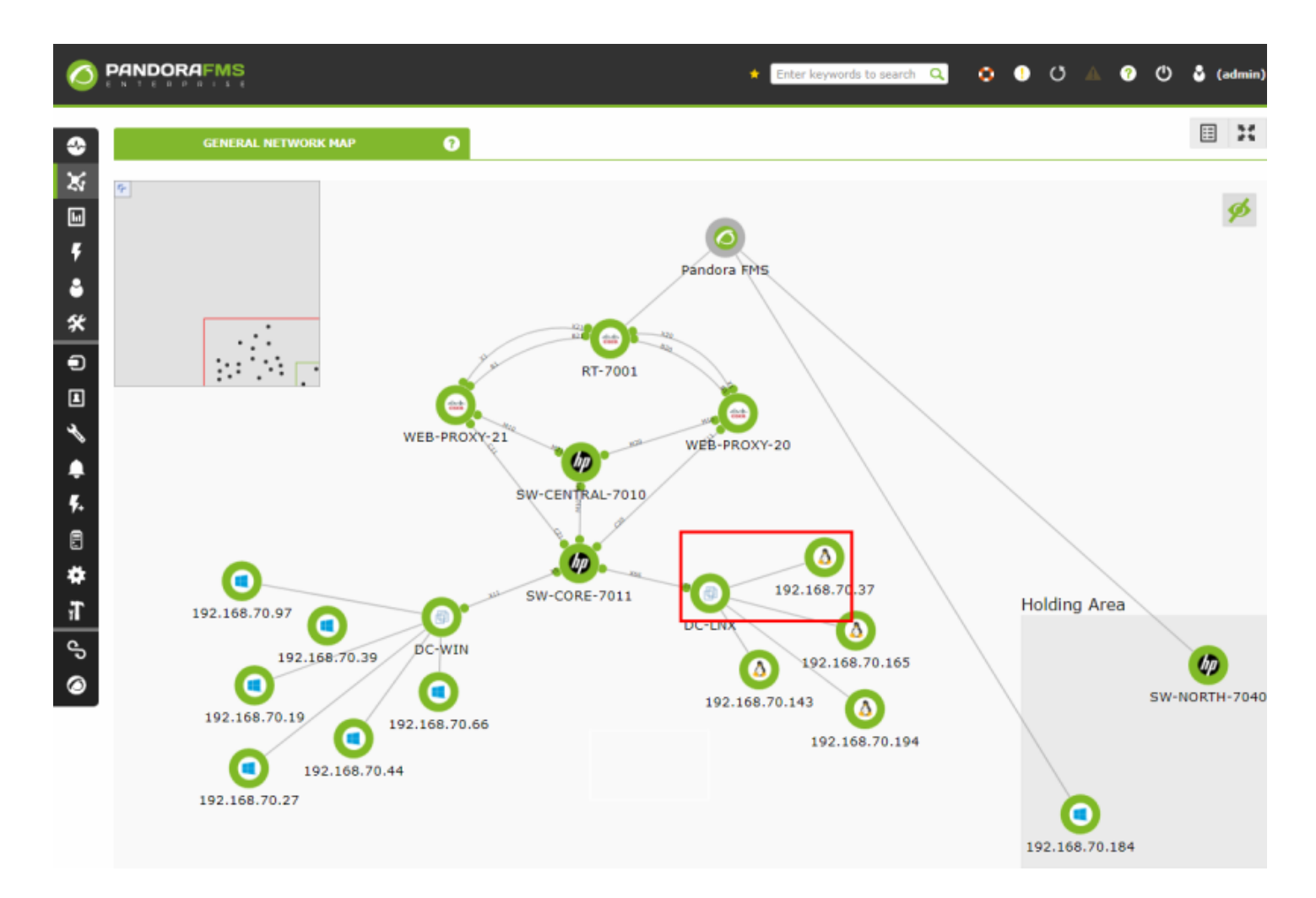

Также можно определить из контекстного меню тип связи по сетевому интерфейсу, имея возможность выбрать, с каким сетевым интерфейсом осуществляется соединение.

Точно так же, как и в предыдущем случае, ссылку можно сделать, первично щелкнув на элементе, который мы определим как дочерний, и выбрав опцию «Добавить интерфейсную

 $\odot$ 

# ссылку» Add an interface link.

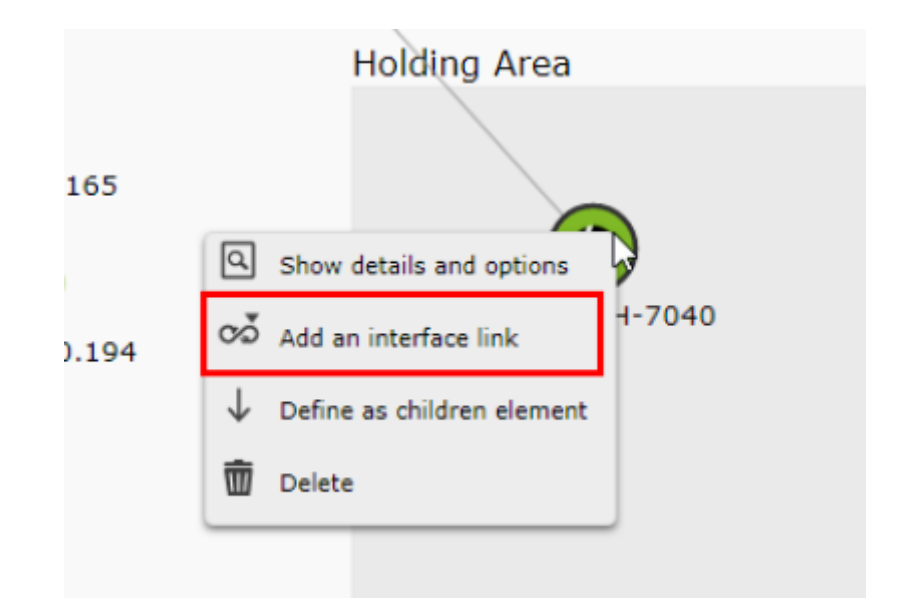

Затем щелкните правой кнопкой мыши на родительском узле и выберите опцию Установить родительский интерфейс из контекстного меню (как и выше, связь можно отменить, щелкнув Прервать связь интерфейсов).

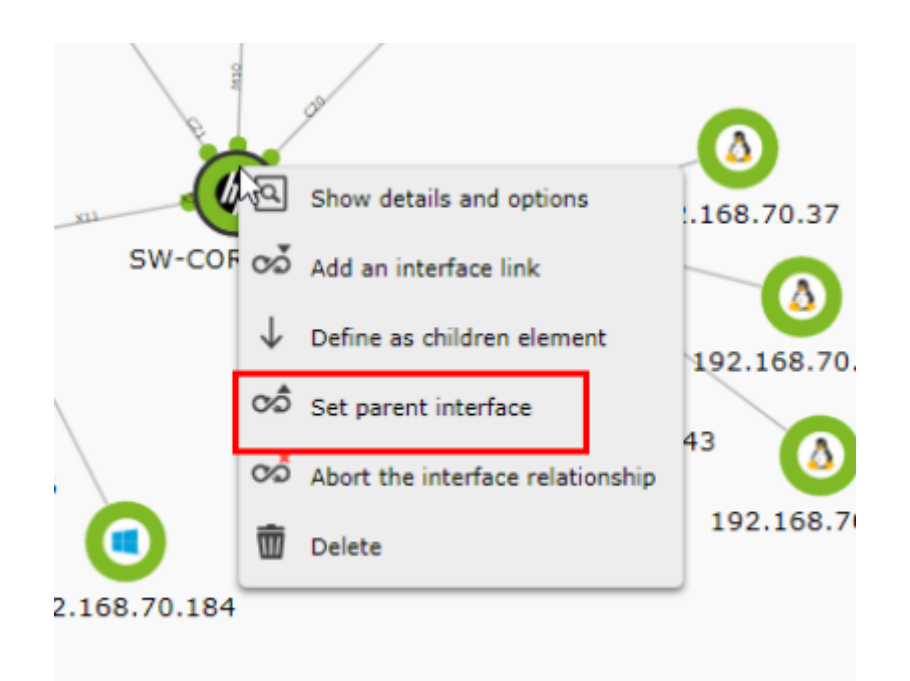

Затем появится окно с предложением выбрать интерфейс, который будет использоваться на обоих узлах для соединения.

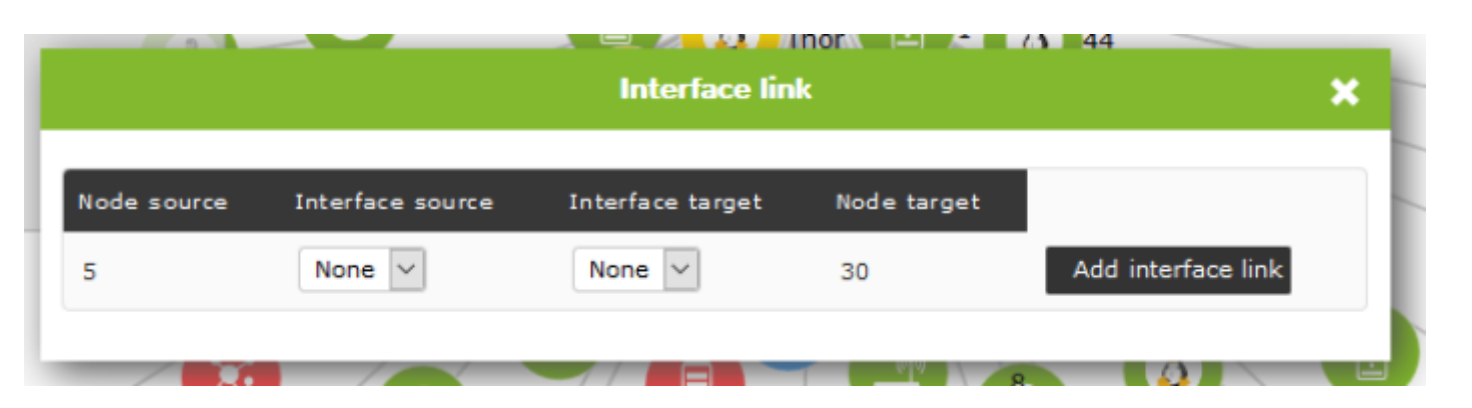

После выбора интерфейсов на обоих узлах на концах связи появится круг, представляющий статус этих интерфейсов (статус модуля ifOperStatus интерфейса).

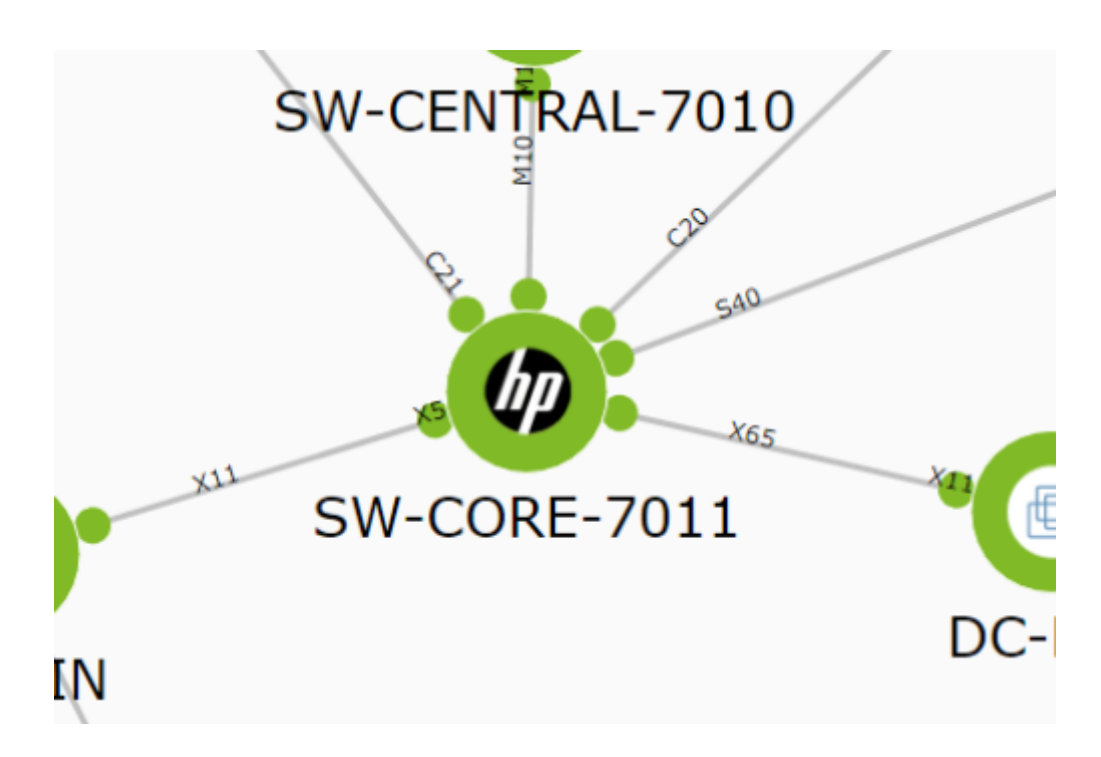

#### **Просмотр информации об узле**

Щелкните правой кнопкой мыши на одном из них и выберите в меню Показать детали и параметры.

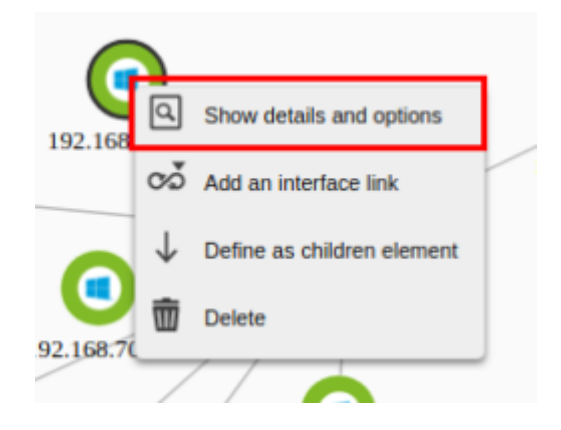

На экране появится что-то похожее на это:

×

# Edit node SW-CORE-7011

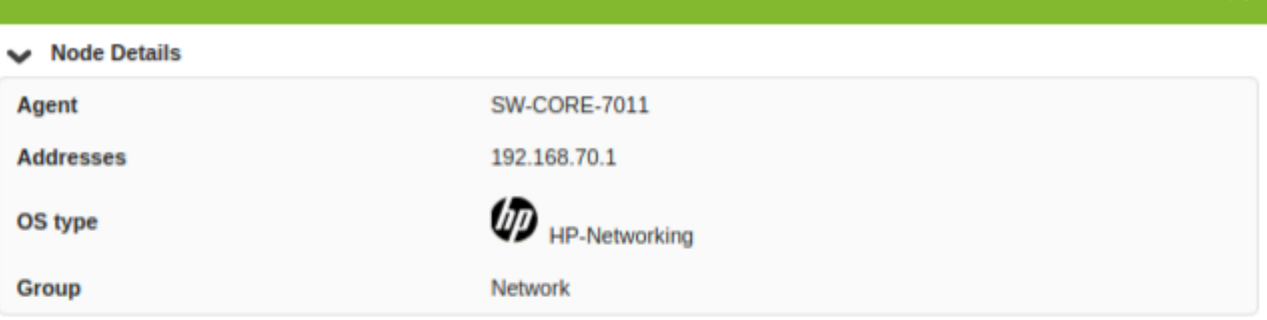

#### Interface Information (SNMP)

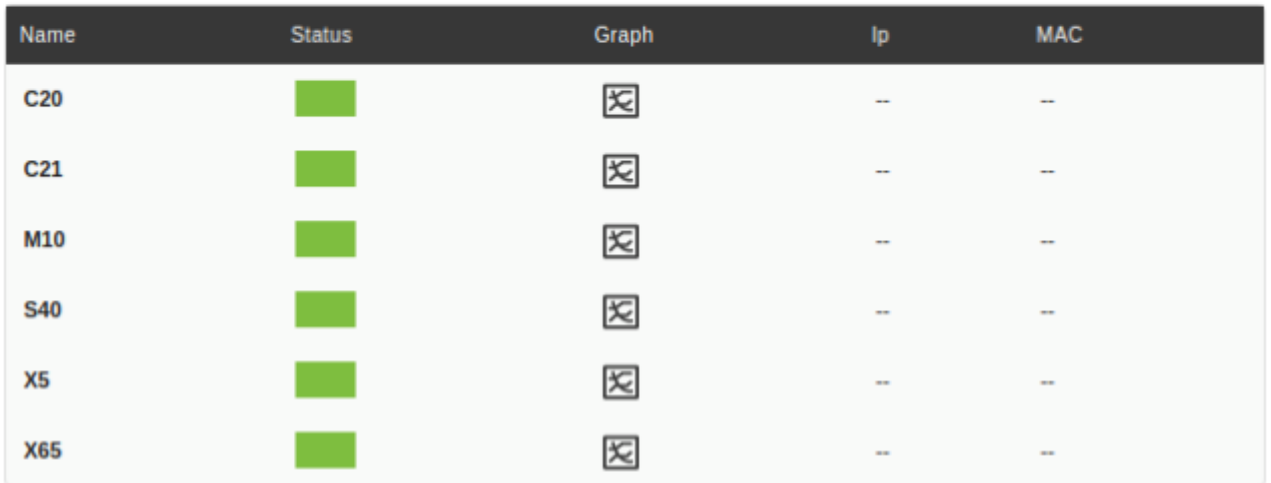

#### Node Options

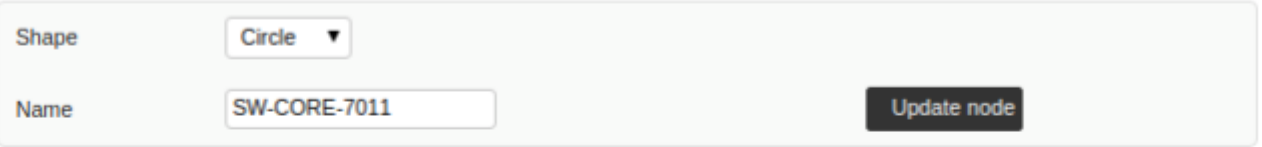

#### $\vee$  Relations

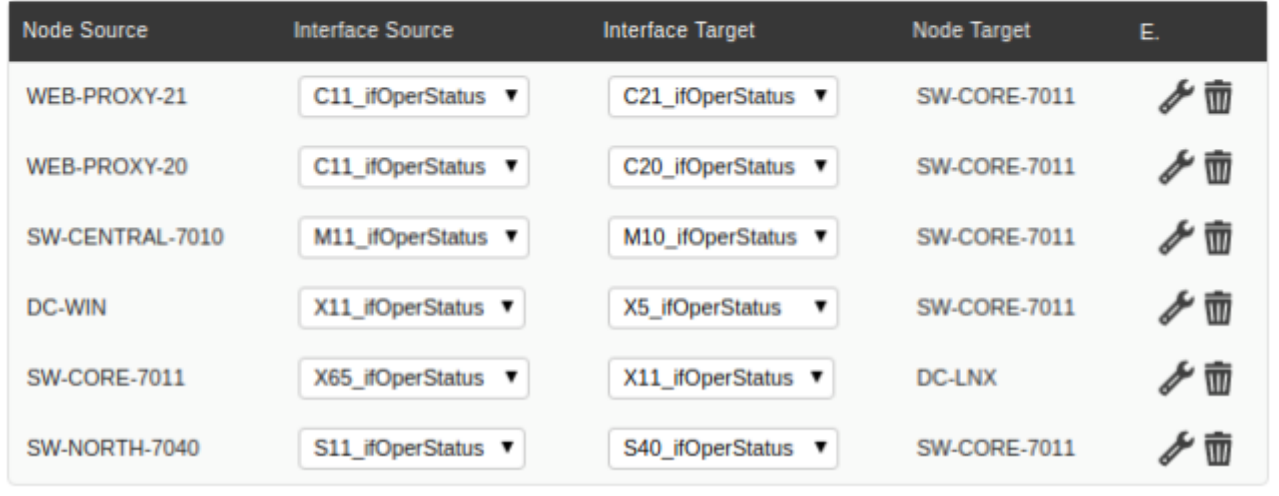

#### **Удалить узлы**

Щелкните правой кнопкой мыши на узле, который нужно удалить, и выберите опцию Удалить из всплывающего меню.

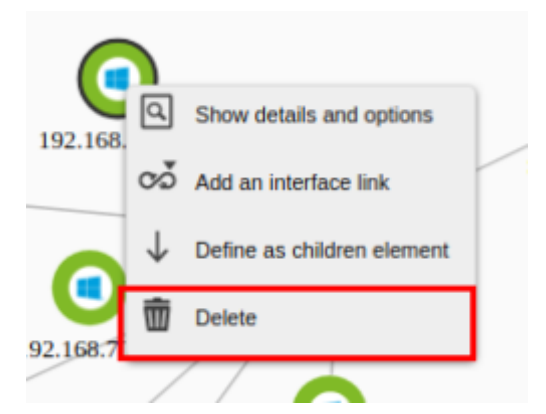

#### **Изменение формы ореола состояния**

Перейдите в окно информации об узле и в разделе «Параметры узла» Node Options выберите нужную фигуру.

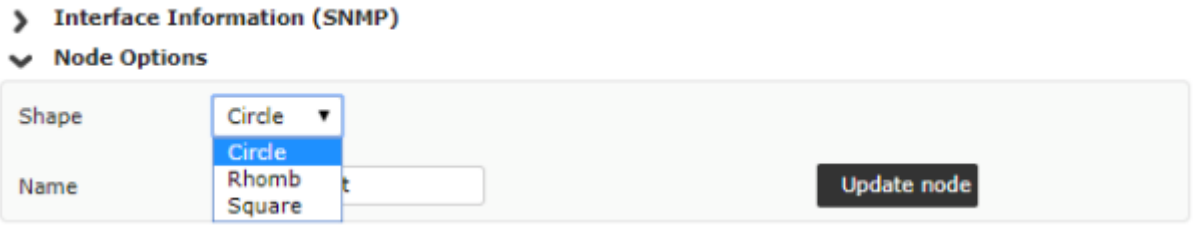

Нажмите кнопку «Обновить узел»Update node, чтобы сохранить изменения.

#### **Удаление связей между узлами**

Зайдите в информацию агента и в разделе Relations выберите интерфейсы в колонке Interface Source для каждого узла, чтобы удалить связь.

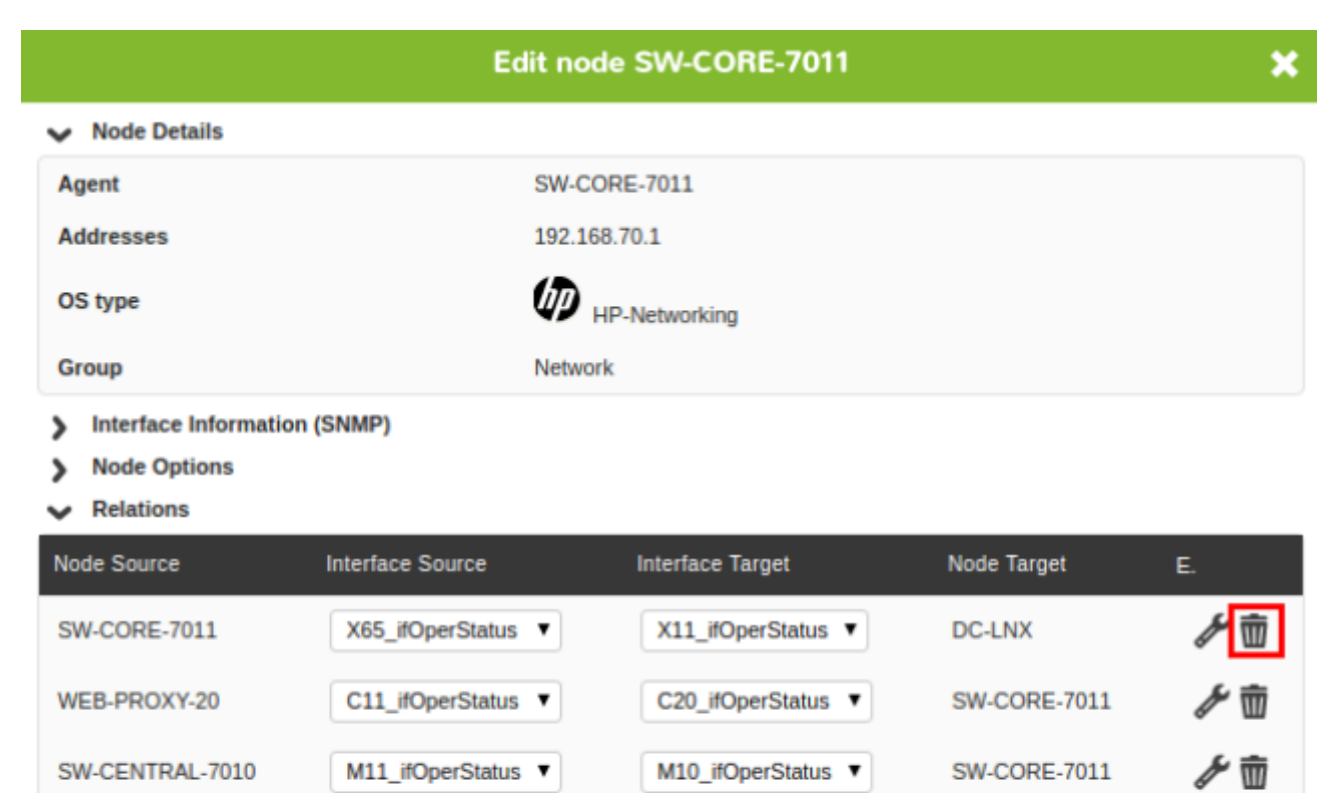

C21\_ifOperStatus ▼

S40 ifOperStatus ▼

X5\_ifOperStatus

**SW-CORE-7011** 

**SW-CORE-7011** 

**SW-CORE-7011** 

≁ 壶

グ雨

#### **Массовое редактирование узлов**

WEB-PROXY-21

SW-NORTH-7040

**DC-WIN** 

 $\odot$ 

Вы можете выбрать несколько узлов следующими способами:

C11\_ifOperStatus ▼

X11\_ifOperStatus ▼

S11 ifOperStatus ▼

- Удерживая нажатой клавишу Ctrl, щелкайте по очереди на узлах, которые нужно отредактировать.
- Щелкните правой кнопкой мыши на пустой области и перетащите ее, чтобы выбрать определенную область, содержащую узлы.

После выделения нескольких узлов они появятся с более темной черной рамкой, чтобы отличить их от невыделенных, и с ними можно выполнять следующие объемные операции:

- Используя левую кнопку мыши, перетащите их все вместе.
- С помощью правой кнопки мыши отобразите меню, в котором можно выполнить такие действия, как привязка по родству к другому узлу, добавление ссылки на другой интерфейс, открытие окна деталей и параметров или удаление узлов.

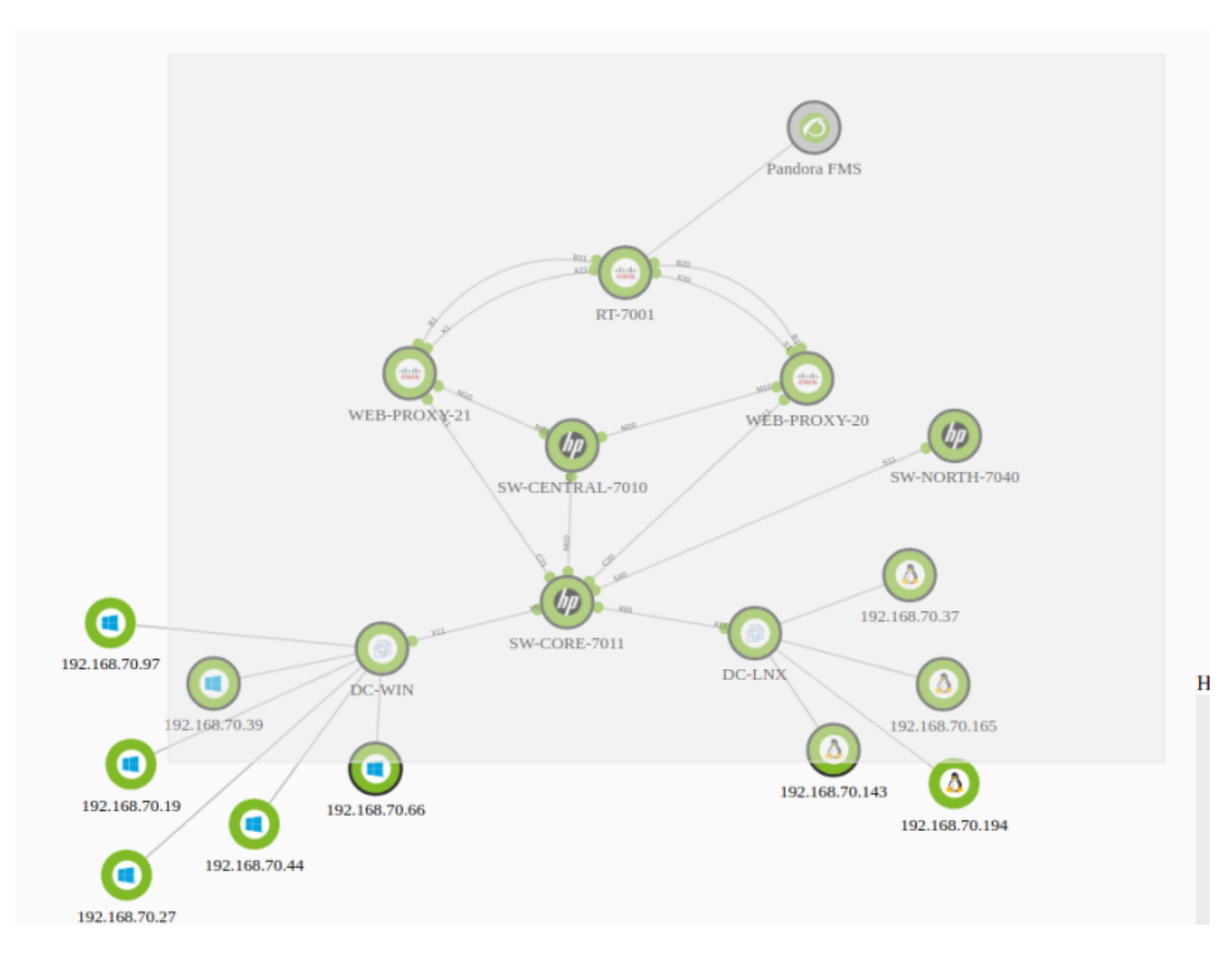

Если вы откроете окно деталей и опций, вы увидите информацию об узле, интерфейс, связи с другими узлами, а также у вас есть возможность изменить форму ореола состояния (в случае фиктивного узла - изменить форму фиктивного узла).

# **Создание узлов агентов**

Щелкните на пустой области созданной карты сети и выберите опцию «Добавить узел» Add node.

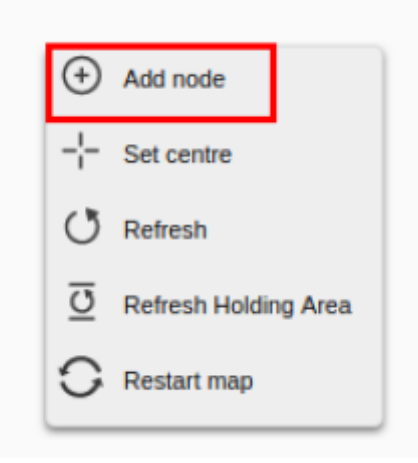

#### **Уникальное создание узла**

В контекстном меню, в части Добавить агента, у вас есть интеллектуальное управление, с помощью которого вы фильтруете и отображаете список возможных агентов в соответствии с вашим запросом.

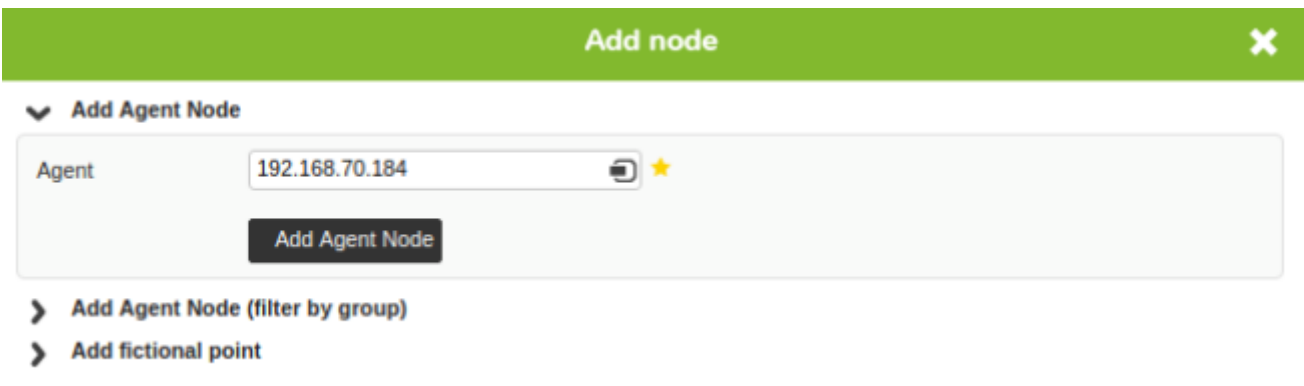

После выбора нажмите на кнопку «Добавить узел агента» Add Agent node, чтобы создать новый узел на карте.

#### **Массовое создание узлов**

Во втором разделе меню Добавить агентов, Добавить узел агента (фильтр по группе), вы можете добавить несколько узлов агентов, отфильтровав их по группе. Выберите нужных агентов из блока агентов и нажмите на кнопку«Добавить узел агента» Add Agent Node.

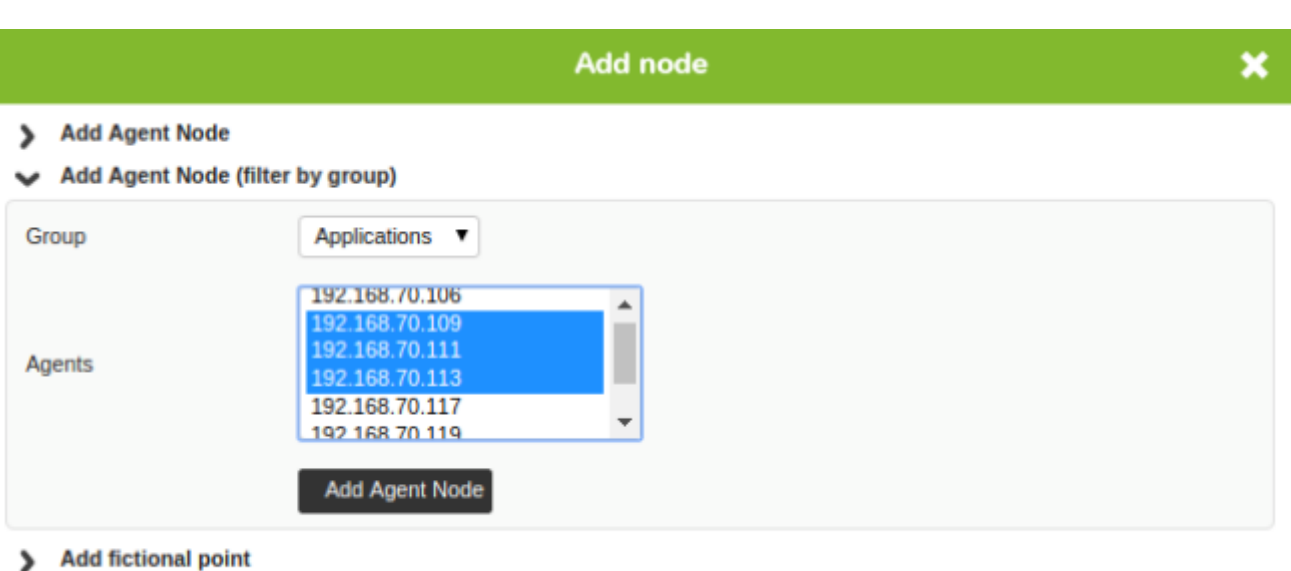

#### **Создание фиктивных узлов**

 $\odot$ 

В третьем разделе меню добавления агентов, Add fictional point, вы можете добавить фиктивные узлы. Введите имя нового вымышленного узла, введите карту сети, на которую он ссылается (если есть), и нажмите кнопку «Добавить вымышленный узел» Add Fictional Node.

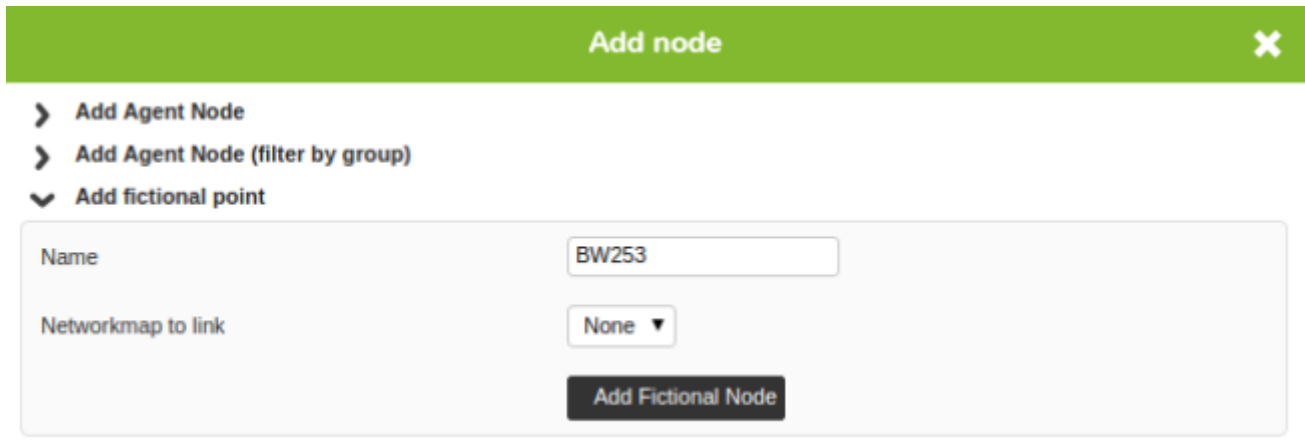

#### **Изменение уровня масштабирования**

С помощью колесика мыши можно увеличивать или уменьшать масштаб карты сети для более детального просмотра участка карты сети. Всего существует 5 уровней зума.

[Вернуться в оглавление Документации Pandora FMS](https://pandorafms.com/manual/!current/ru/documentation/start)